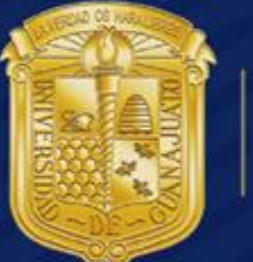

**¿**

# UNIVERSIDAD<br>DE GUANAJUATO

**Activación de Correo Institucional a Office 365** Manual de Usuario Office365

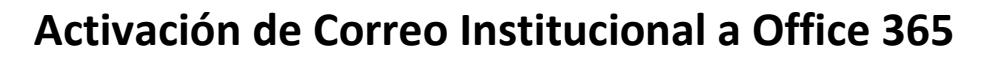

## 1.-I**ngresar a [http://correo.ugto.mx](http://correo.ugto.mx/)**

En la pantalla siguiente dar clic en la segunda opción como se muestra:

UNIVERSIDAD

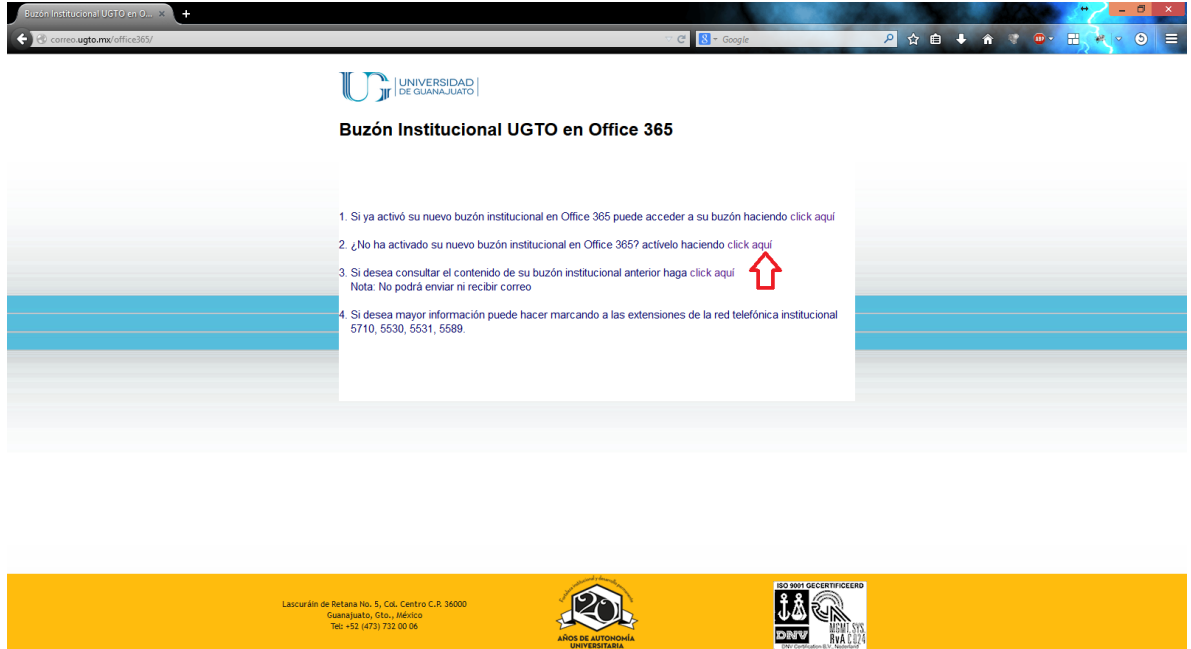

2.-A continuación en la siguiente pantalla agregar la información requerida como se muestra, al finalizar dar clic en "Cambiar contraseña":

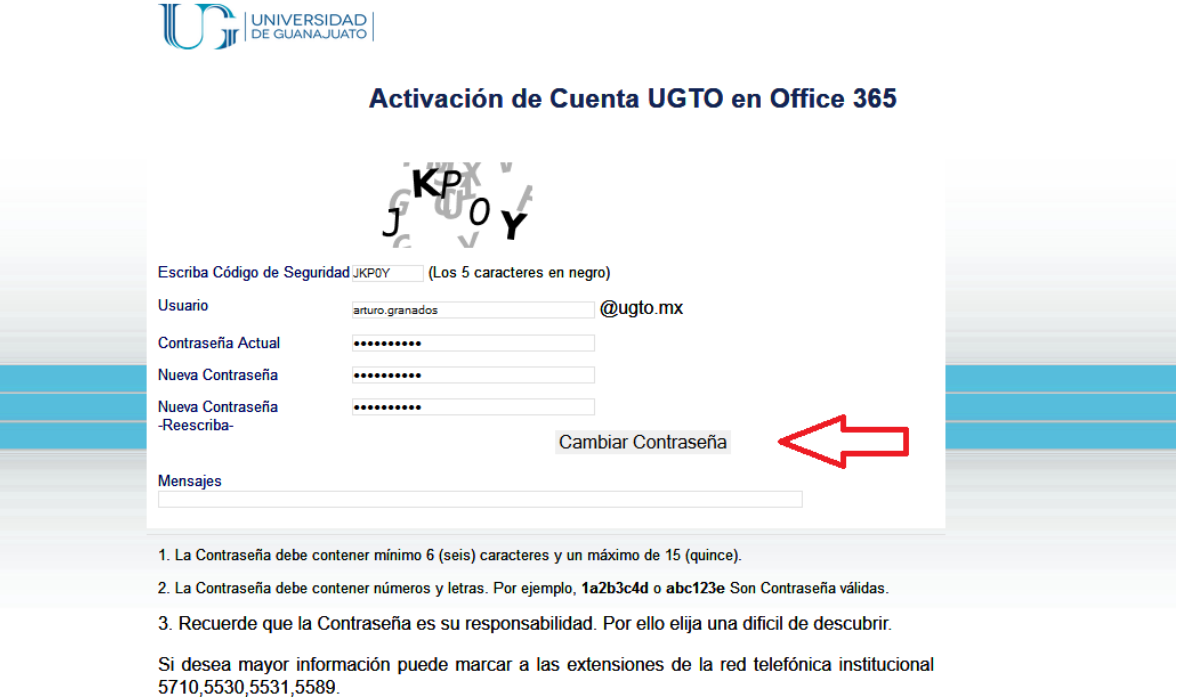

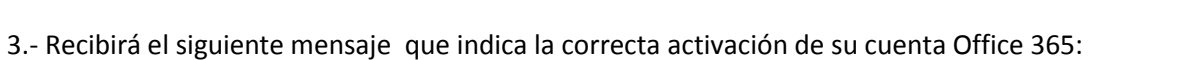

## **Mensajes**

LDAP: CONTRASEÑA ACTUALIZADA, OFFICE 365: PASSWORD CHANGED SUCCESSFULLY

4.- Para acceder al correo vía web hay que ingresar al portal https://portal.office.com

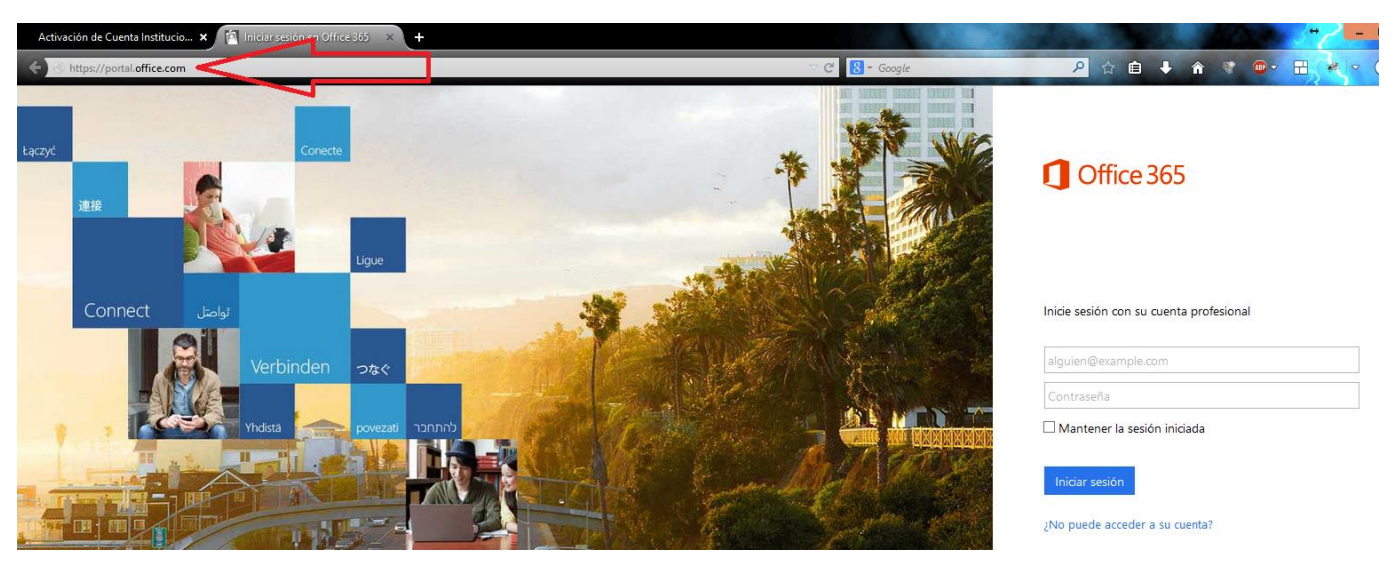

5.-Ingresa la información requerida:

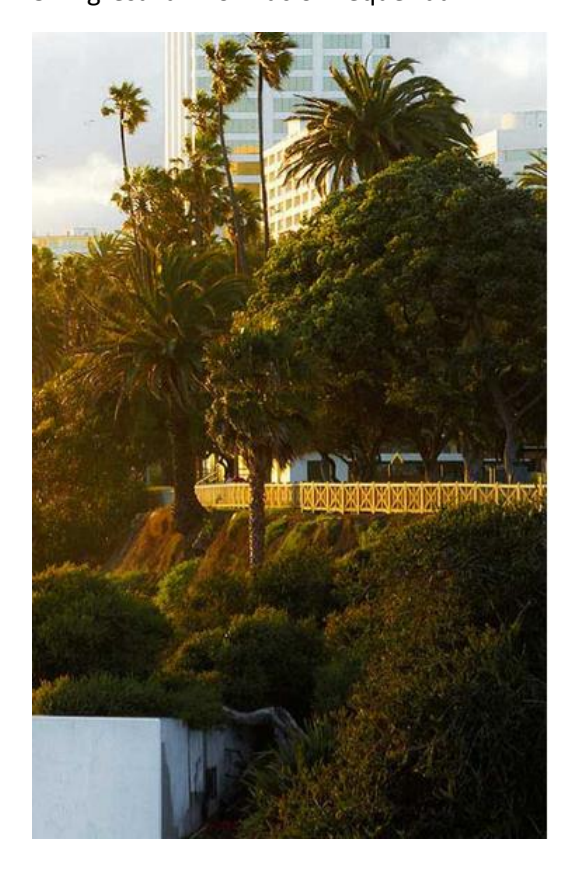

# Office 365

Inicie sesión mediante su cuenta organizativa

arturo.granados@ugto.mx

**........** 

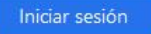

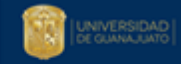

6.- Mostrara la siguiente pantalla de bienvenida, dar clic en el apartado Outlook:

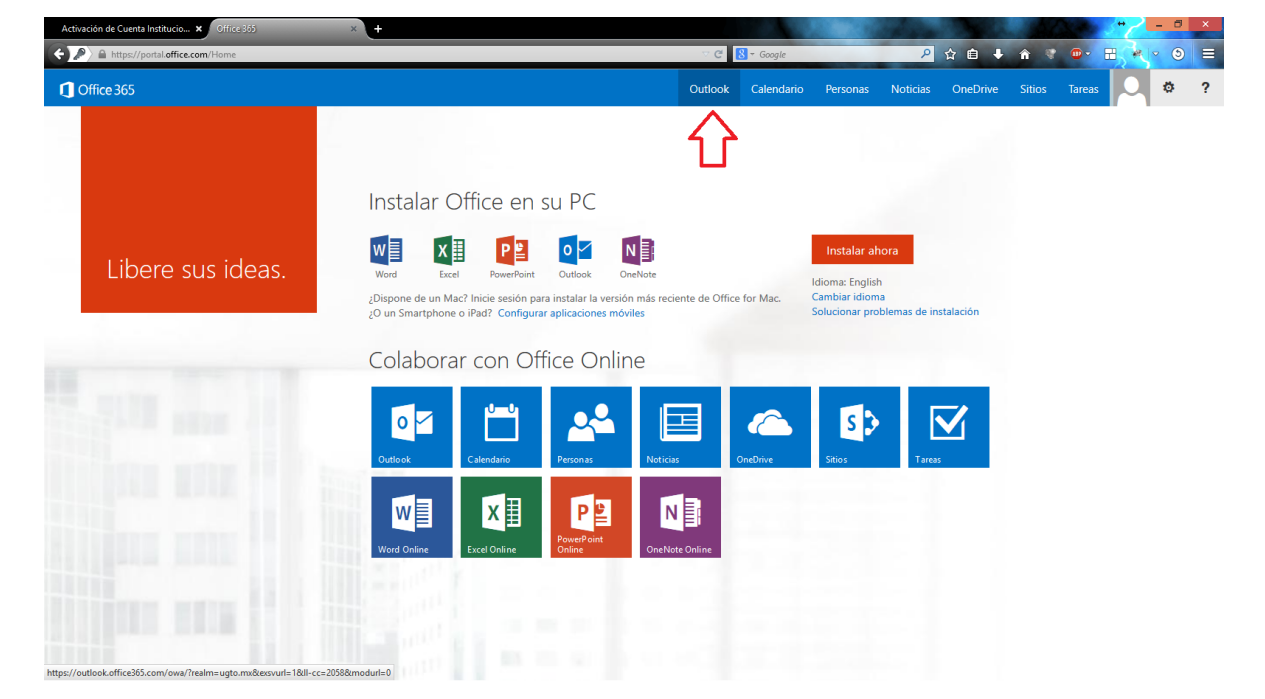

7.- La primera vez que se ingresa después de la activación se muestra una ventana donde se deben definir los siguientes valores:

**Idioma: Español (México) Zona horaria: (UTC-6:00) Guadalajara, Ciudad de México, Monterrey**

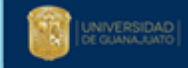

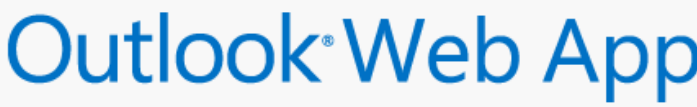

A continuación, elija el idioma y zona horaria de preferencia.

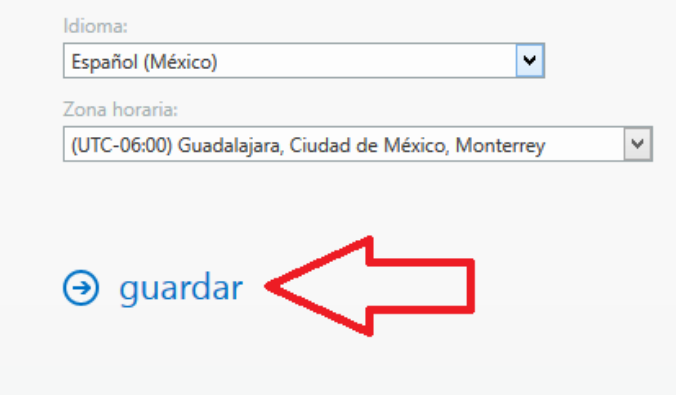

#### 8.-A continuación ingresa a correo

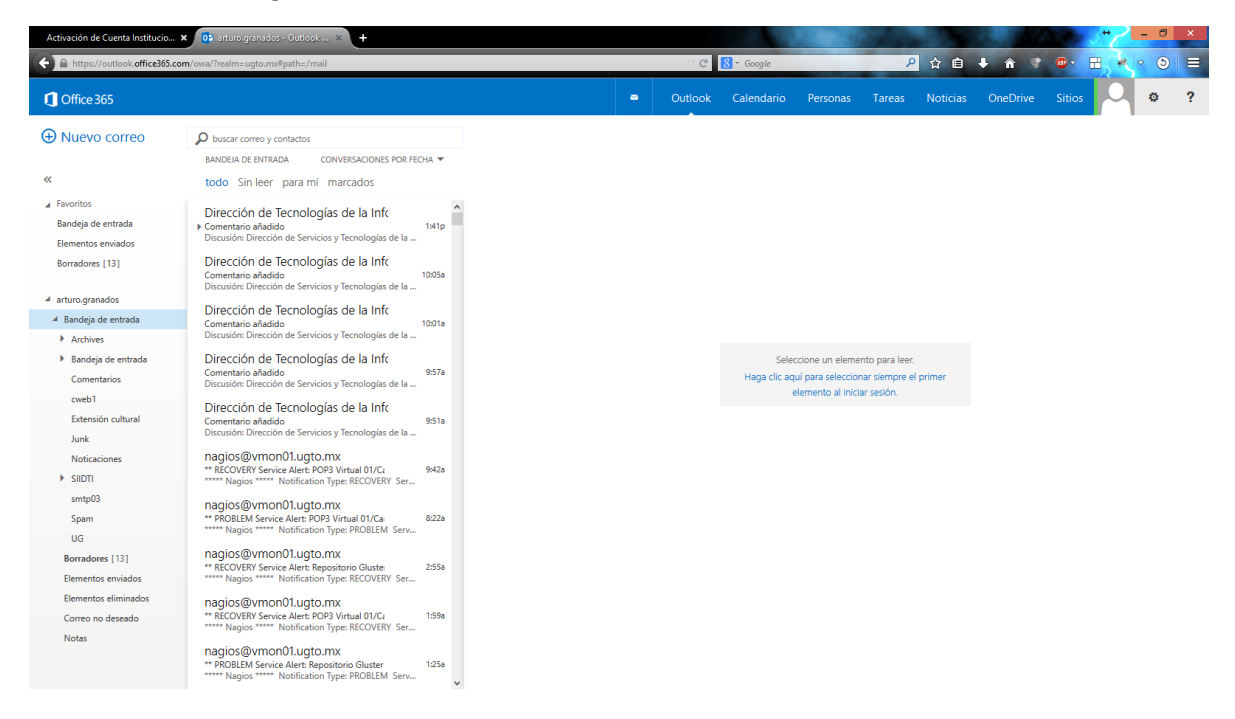

### **\*\*Nota: El proceso de activación se realizara solo una vez**

Si desea mayor información puede marcar a las extensiones de la red telefónica institucional 5710, 5530, 5531,5589.

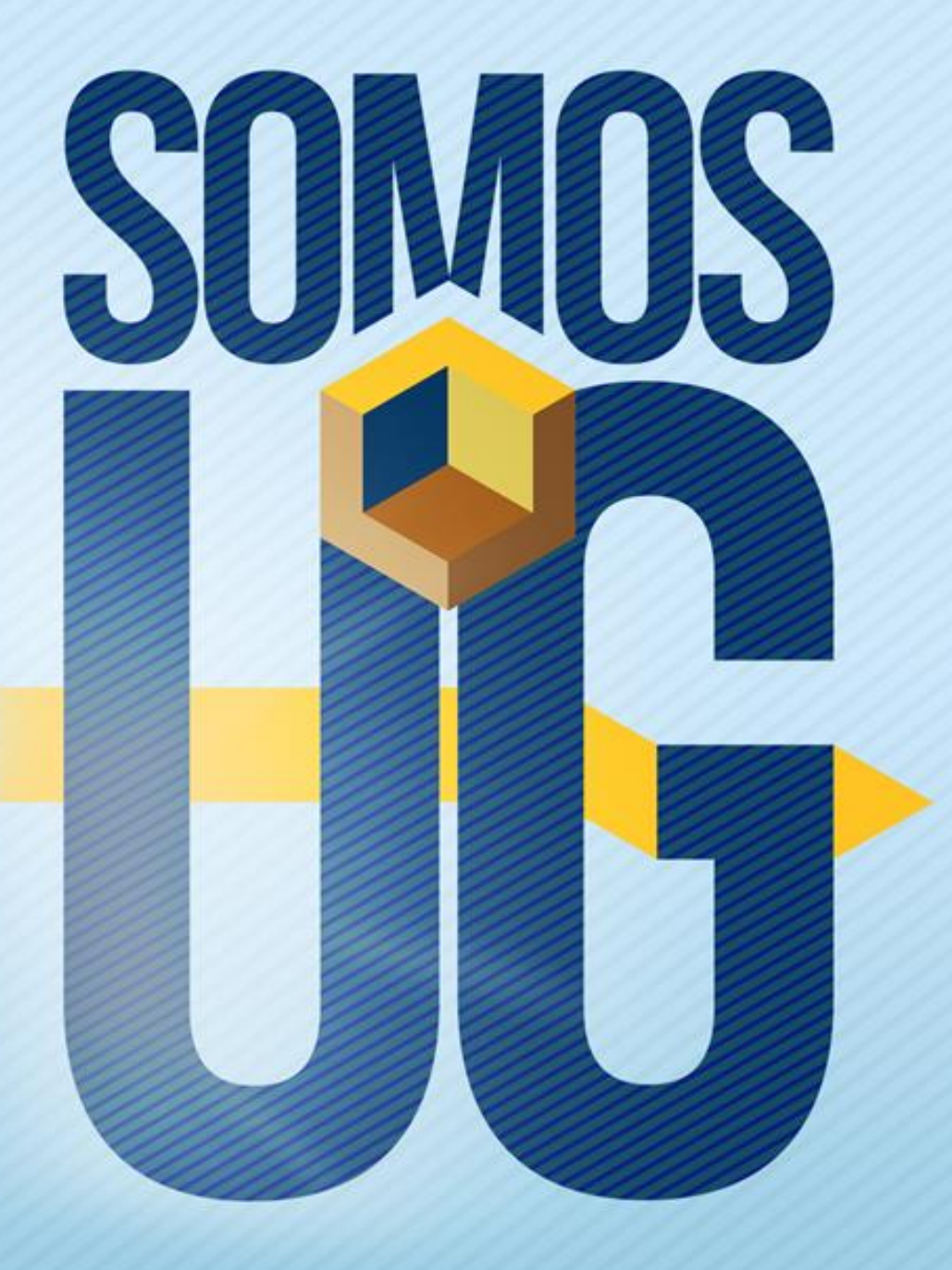